## **Boekhouding Ciel: Hoe leest u facturen en klanten in? Ciel - Hoe leest u facturen en klanten in?**

#### **Voorbereiding in Planmanager**

Vooraleer u uw facturen vanuit PlanManager in Ciel importeert, kan u best ervoor zorgen dat de dagboekcode in PlanManager gelijk is aan de dagboeknaam in Ciel. Heet uw dagboek in Ciel bv. VF, dan moet u de dagboekcode in PlanManager ook zo noemen.

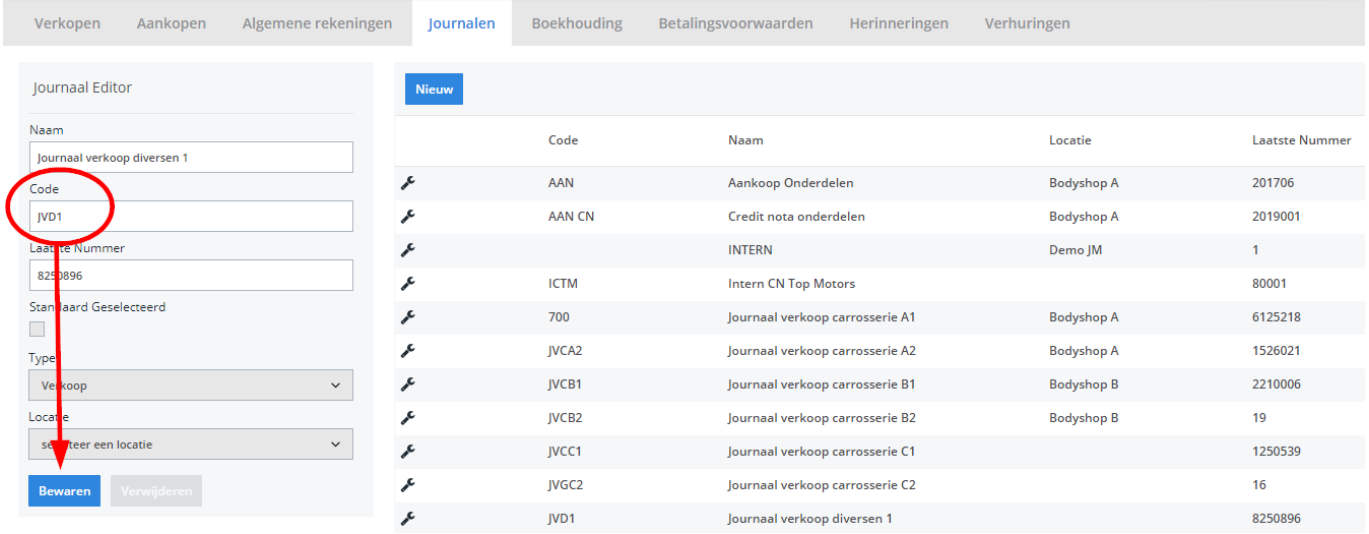

Mocht u niet over de laatste versie van PlanManager beschikken, installeer dan eerst de meest recente versie. Klik hiervoor in PlanManager op Systeem -> Algemene instellingen-> Lokale Instellingen -> Controleer op updates.

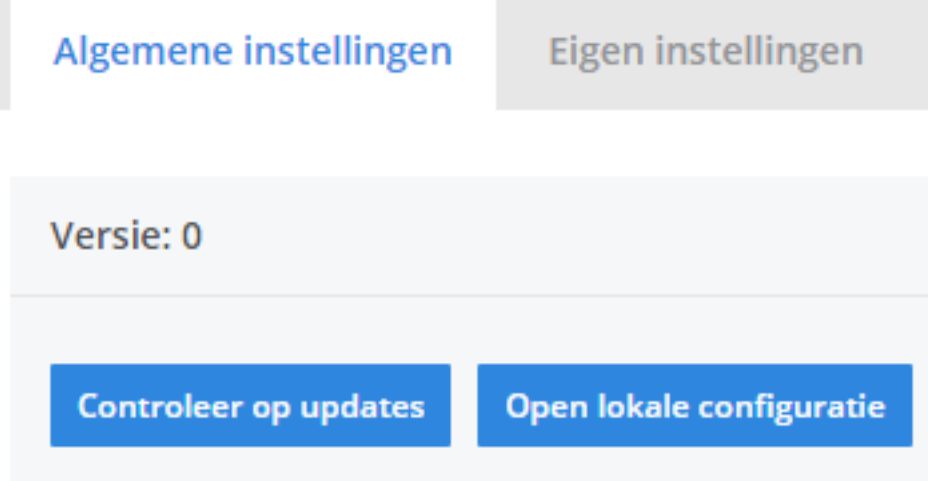

## **De export in PlanManager**

Navigeer in PlanManager naar het menu Facturatie en daarna naar het tabblad Boekhouding. U ziet daarna onderstaand scherm:

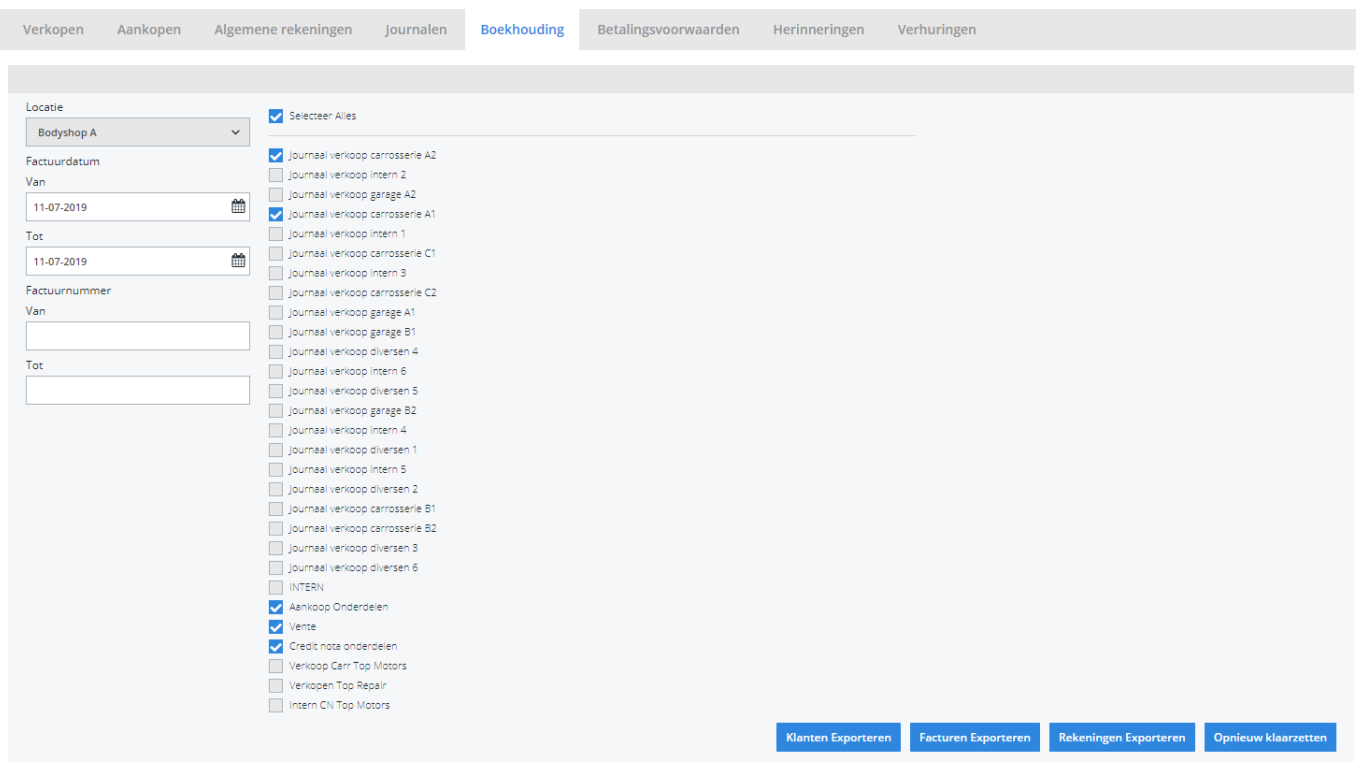

Pagina 2 / 6 **(c) 2024 InSyPro <christof@insypro.com> | 2024-05-04 22:16** [URL: http://faq.insypro.com/index.php?action=artikel&cat=28&id=116&artlang=nl](http://faq.insypro.com/index.php?action=artikel&cat=28&id=116&artlang=nl)

Kies hier de periode die u wenst te exporteren en klik daarna op **Klanten Exporteren.** Hierdoor zal er een DBF-bestand gedownload worden dat de klantinformatie bevat van de betreffende facturen. Klik vervolgens op **Facturen exporteren,** hierdoor zal een txt-bestand gedownload worden. De locatie waar deze bestanden worden opgeslagen is afhankelijk van de instelling **Accounting Folder** (zie schermafdruk hieronder).

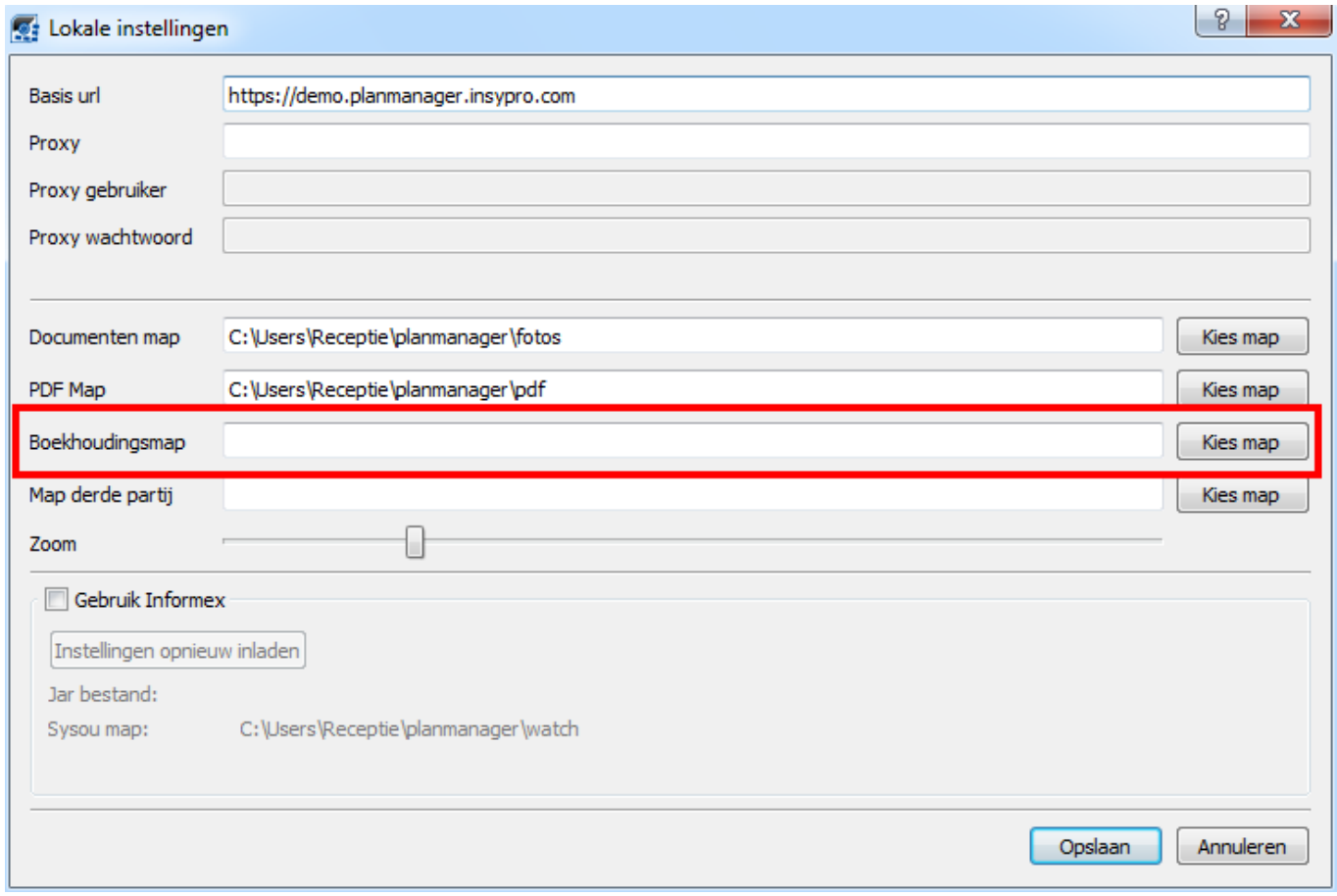

U zou op dit moment twee bestanden moeten hebben:

- 1. XTIERS.DBF bevat de klantinformatie
- 2. XImport.TXT bevat de factuurinformatie

**Belangrijk**: Voor de Accounting\_folder dient u de map te selecteren die overeenstemt met uw dossier in Ciel, hetgeen u vindt onder C:/Ciel Datas/files. In dit voorbeeldgeval is dit Voorbeeld Prem.

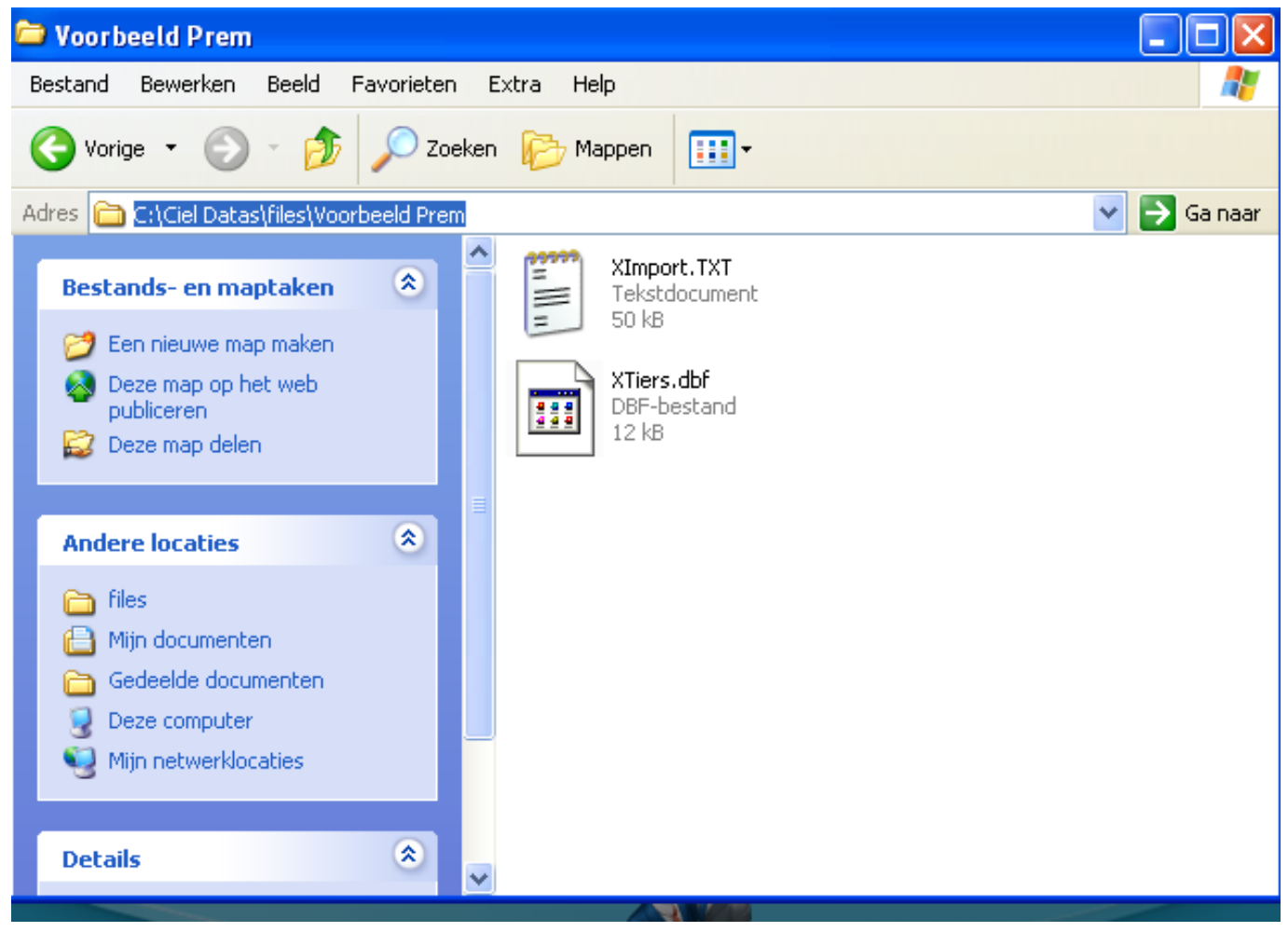

U zal deze 2 bestanden moeten inladen in Ciel

#### **Bestanden in Ciel importeren**

Indien de bestanden terrecht gekomen zijn in de accounting folder (gelijkaardig aan schermafdruk hierboven), dan kan u de import starten. Dit doet u als volgt:

Ga in het menu naar **Diversen -> Import/Export -> Import Ciel Beheer/Facturatie**

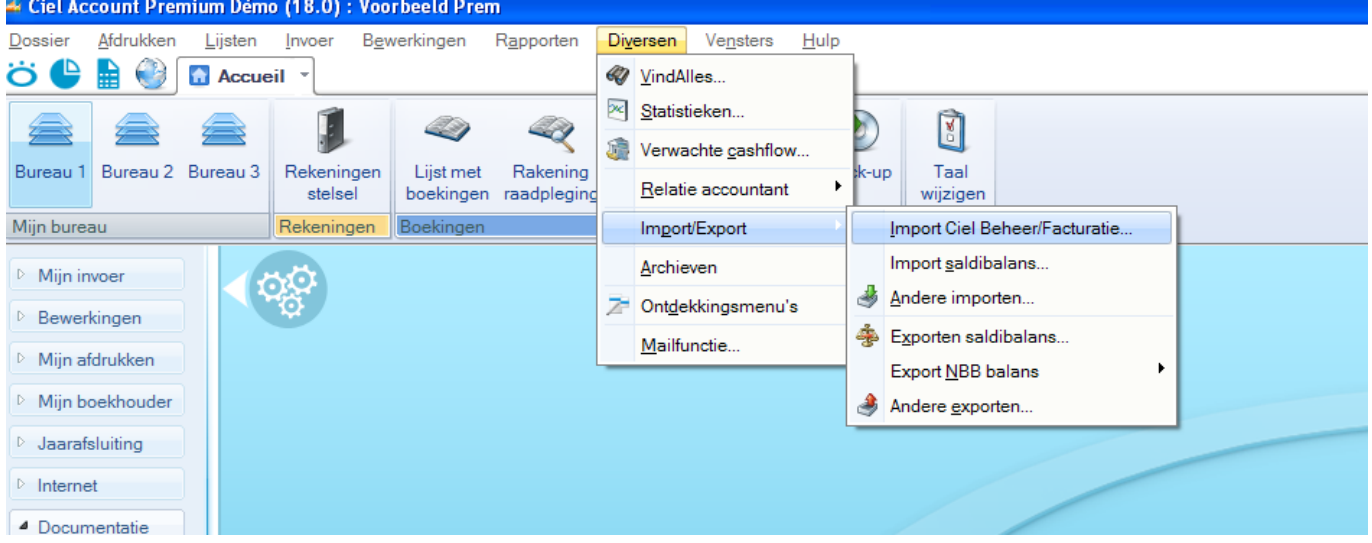

U zou vervolgens deze melding moeten krijgen:

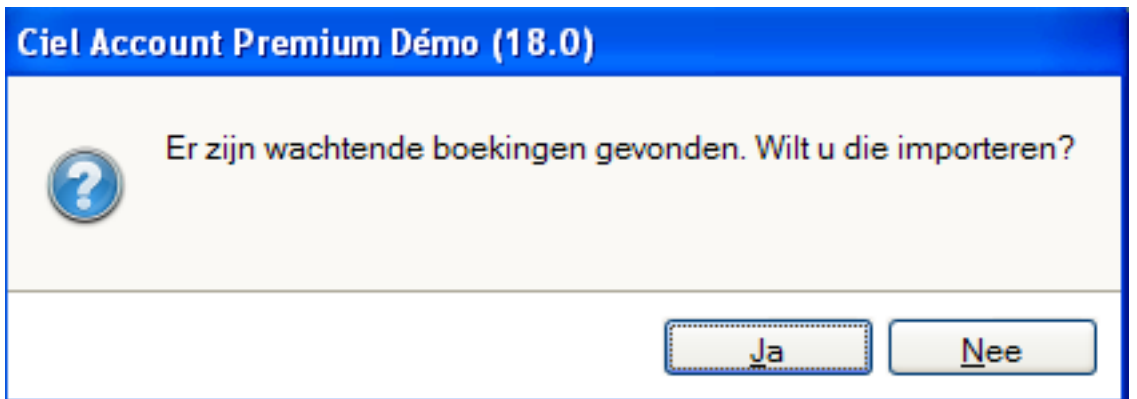

Waarna u het een overzicht krijgt van de boekingen:

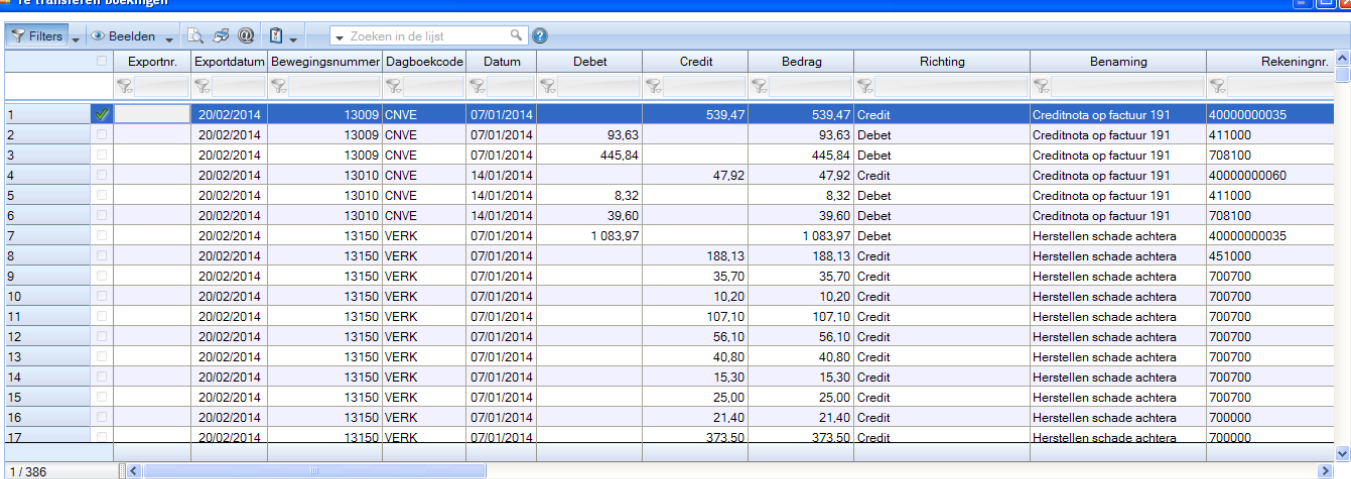

Controleren | Wijzigen |

Doorgaan | Annuleren |

Klik eventueel op **Controleren** (Waarschuwingen kan u meestal negeren) en daarna op **Doorgaan.** 

De facturen (met hun eigenaar) zouden nu in Ciel moeten zitten. Unieke FAQ ID: #1124 Auteur: Hendrik De Blanger Laatst bijgewerkt:2019-07-11 15:44